#### *Guia PASSO-A-PASSO de Configuração* TP-LINK®

# **Configuração dos Link's - Modo IP Dinâmico** *Load Balance R470 T+ / R480 T+*

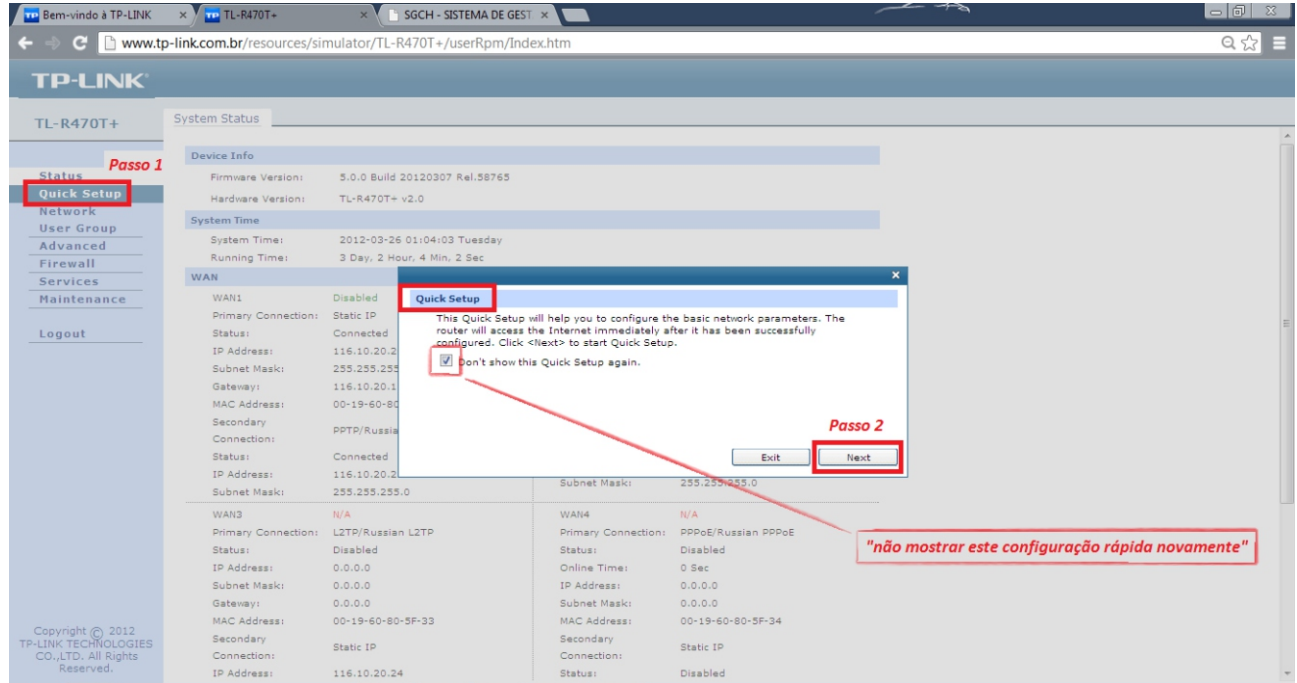

Primeiramente, clique em 'Quick Setup' *(Passo 1)*, irá aparecer a tela conforme mostra na imagem acima. Marque esta opção se não quiser que o assistente de configuração sempre mostre esta tela. Depois clique em 'Next' *(Passo 2)*.

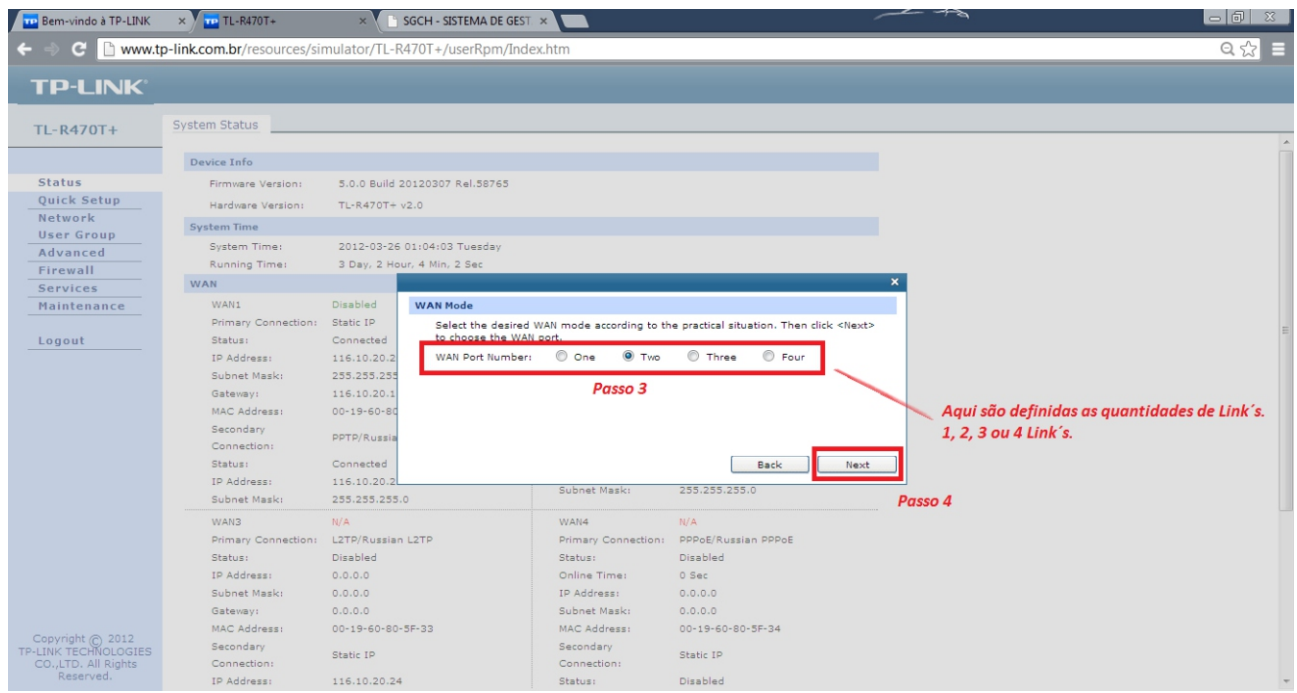

Em WAN PORT NUMBER, selecione a quantidade de links que irá utilizar, 1, 2, 3 ou 4 Link's *(Passo 3)*. Depois, basta clicar em Next 'próximo' *(Passo 4)*.

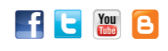

Antes de imprimir, p no meio-ambiente.

#### *Guia PASSO-A-PASSO de Configuração*

## **Configuração dos Link's - Modo IP Dinâmico** *Load Balance R470 T+ / R480 T+*

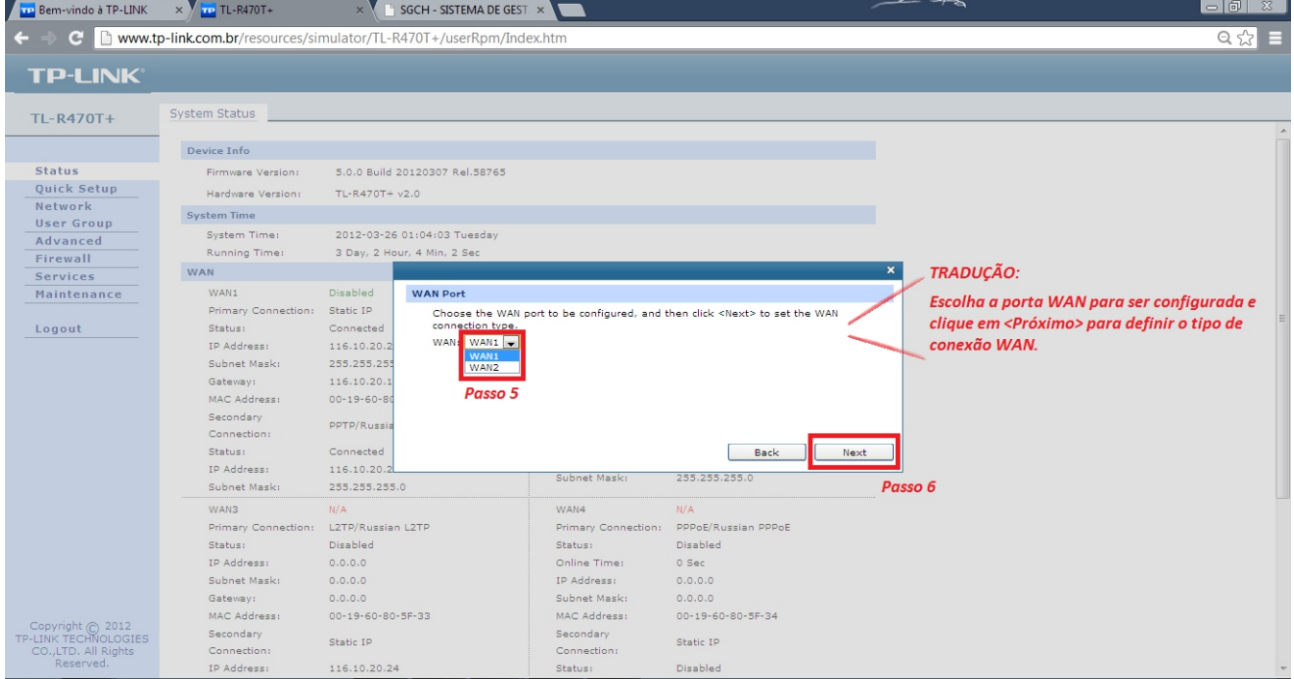

Neste passo, o assistente de configuração solicita que seje definida a porta WAN para ser configurada *(Passo 5)*.

Depois disso, basta selecionar a porta e clique em 'Next' *(Passo 6)*.

TP-LINK®

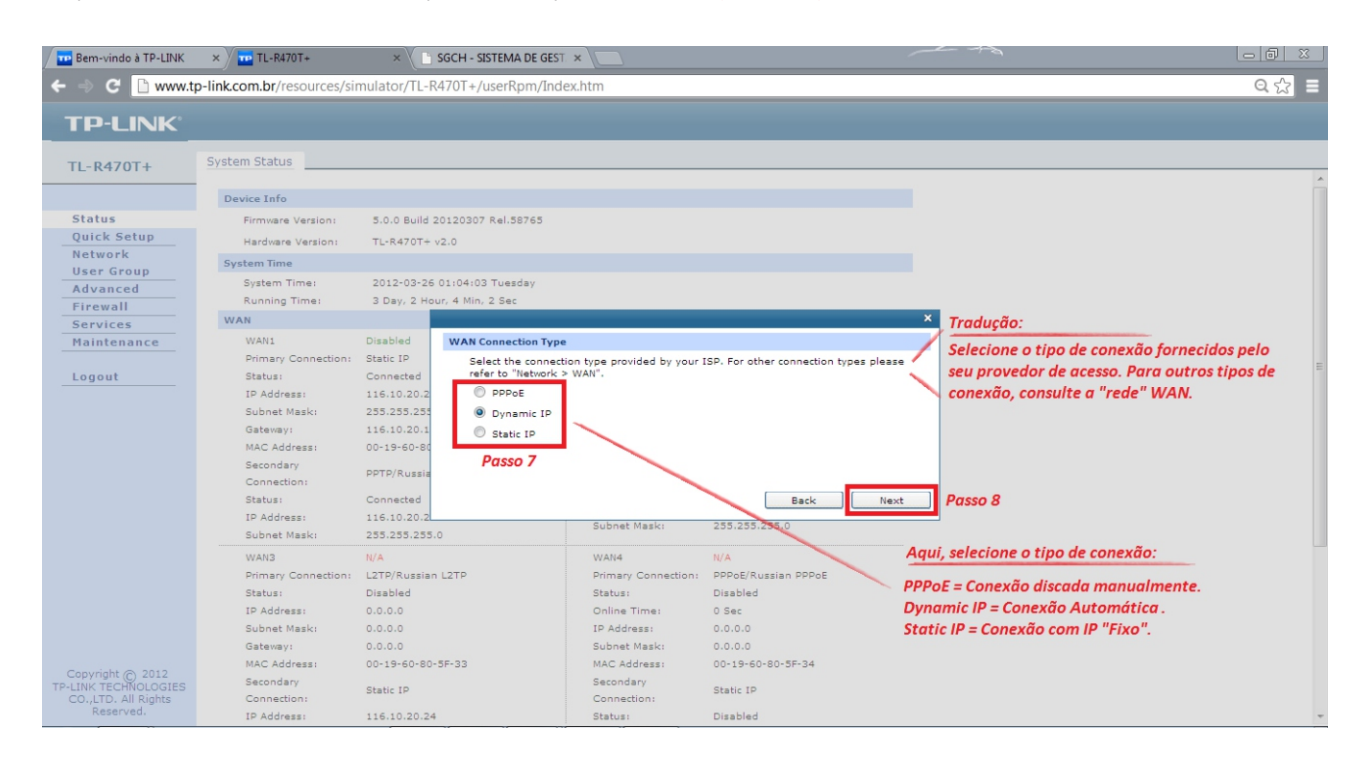

Em Tipo de Conexão WAN. Selecione o tipo de Conexão Dynamic IP, ao qual é uma conexão automática. Depois é só clicar em Next *(Passo 8)*.

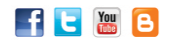

Antes de imprimir, pense no meio-ambiente.

## **Configuração dos Link's - Modo IP Dinâmico** *Load Balance R470 T+ / R480 T+*

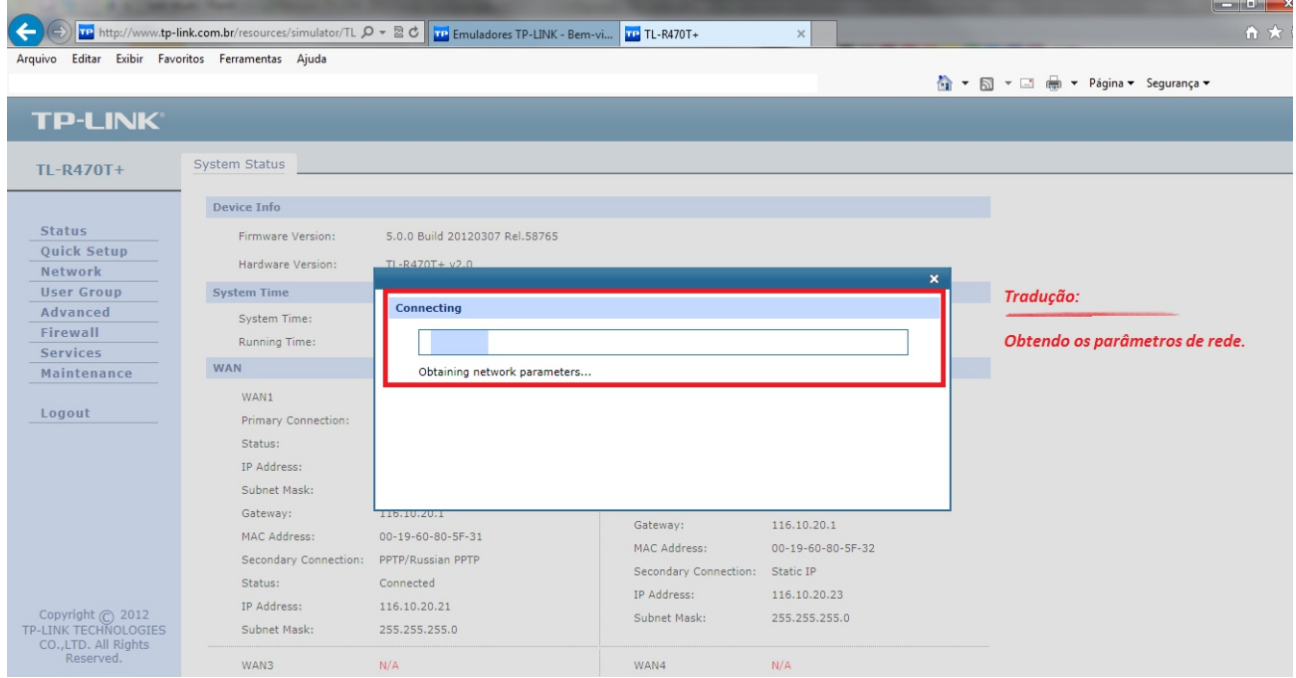

Depois de feito os procedimentos anteriores, o próprio assistente de configuração irá checar automaticamente as configurações e irá terminar a configuração *(como mostra na imagem acima)*.

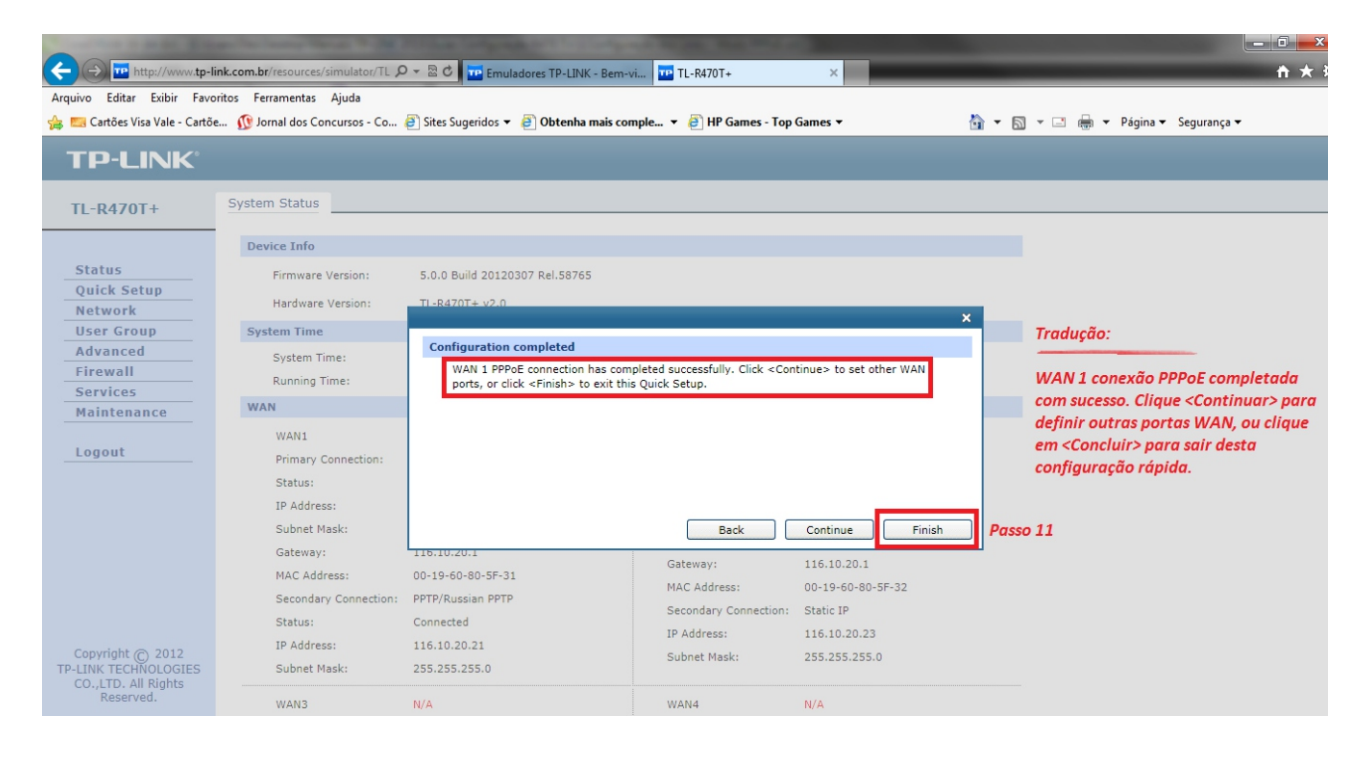

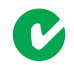

**f t M B** 

*Pronto! A configuração foi feita com sucesso.*

*Feito todas as configurações anteriores, irá voltar para a tela inicial.*

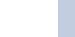

*Versão 2.0*

Antes de imprimir, pense no meio-ambiente.

## **Configuração dos Link's - Modo IP Dinâmico** *Load Balance R470 T+ / R480 T+*

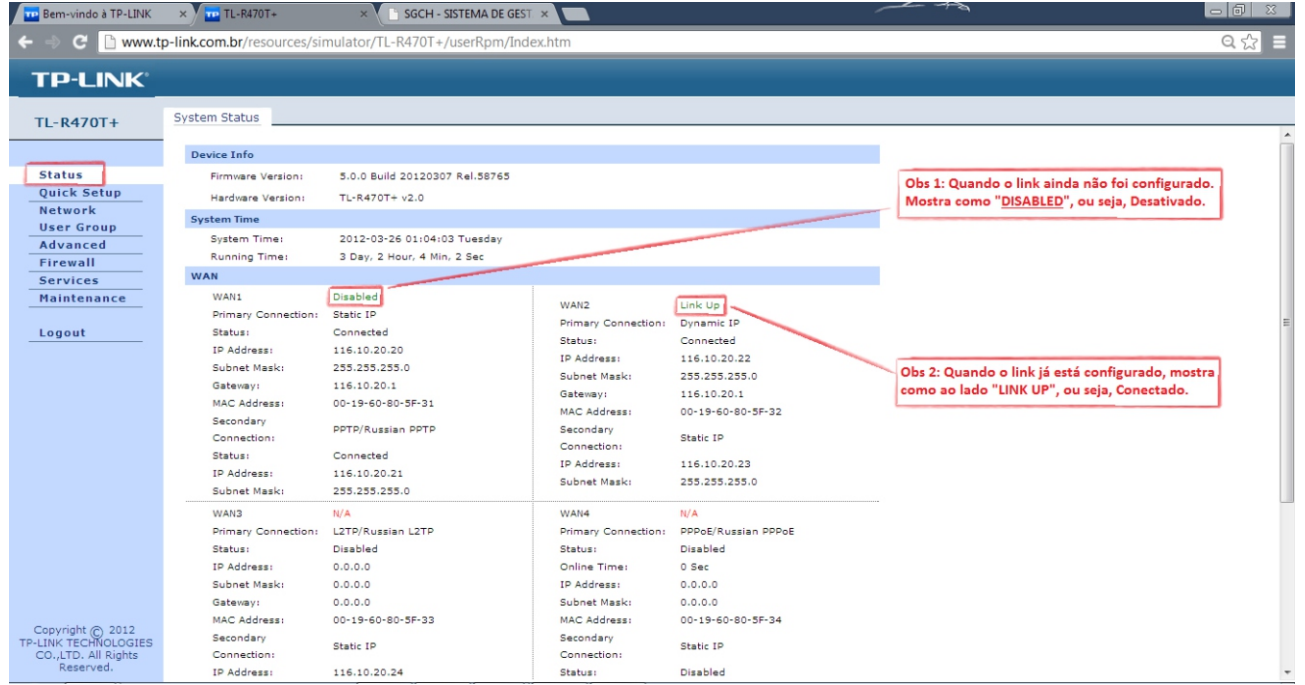

Tela de Status com as configurações já realizadas.

No exemplo acima, mostra a WAN1 ainda não configurada e a WAN2 já configurada.

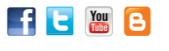

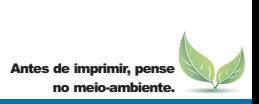